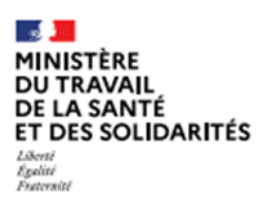

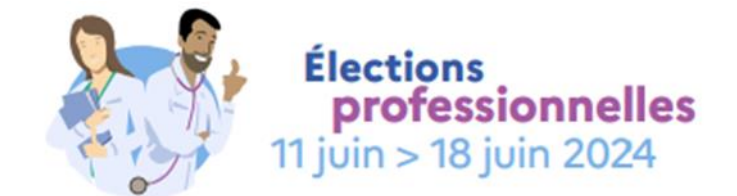

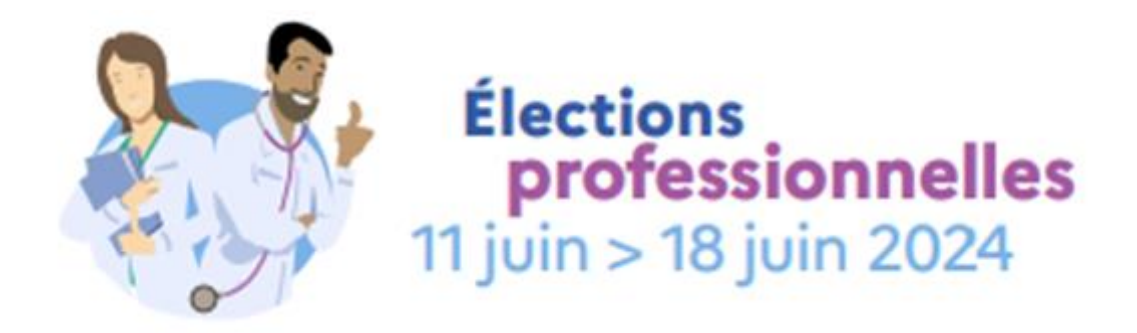

# **Constitution des listes électorales pour les élections des personnels médicaux 2024**

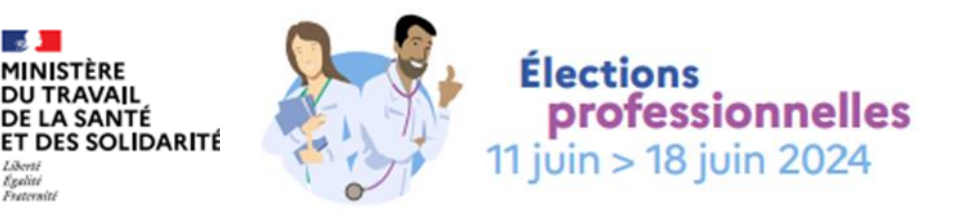

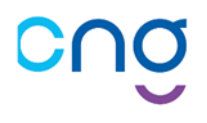

# **2024**

### **Guide utilisateur – Dépôt des listes électorales**

Les élections du conseil supérieur des personnels médicaux (CSPM), de la commission statutaire nationale (CSN) et du conseil de discipline (CD) vont se tenir du 11 au 18 juin 2024 par vote électronique.

En amont, la démarche "ElecPM 2024" permet le dépôt par les établissements de la liste des électeurs à ces trois scrutins qui exercent en leur sein.

Les électeurs à ces scrutins sont :

- les personnels enseignants et hospitaliers titulaires et stagiaires,
- les praticiens hospitaliers titulaires et probatoires,
- les praticiens sous contrat et les personnels enseignants et hospitaliers temporaires et non titulaires.

Pour plus de précisions, une annexe à ce guide précise les conditions pour être électeur.

Ce guide utilisateur vous est destiné si vous êtes chargé pour votre établissement de déposer la liste des électeurs.

Sa conception répond à trois préoccupations :

- **1.** Vous permettre d'être opérationnel en quelques minutes, pour gérer les cas les plus courants, via la section « L'essentiel »,
- **2.** Vous assister pour des étapes / cas plus particuliers,
- **3.** Vous donner les éléments de contact en cas de difficultés.

La démarche est disponible via le lien suivant :

### **<https://listes-electeurs-pm2024.sante.gouv.fr/>**

Pour plus d'information sur ces élections, vous pouvez consulter [la page dédiée du site du Ministère.](https://sante.gouv.fr/professionnels/gerer-un-etablissement-de-sante-medico-social/ressources-humaines/elections-medecins)

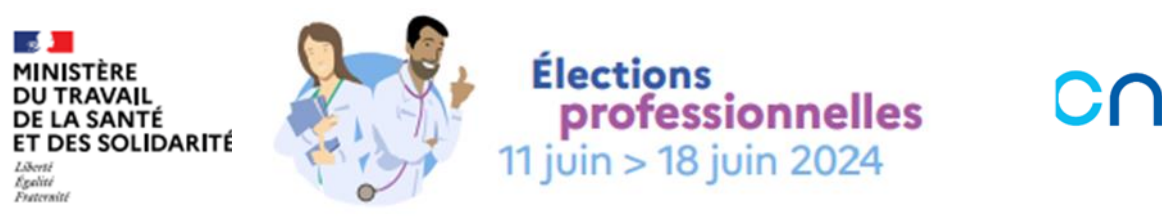

### **SOMMAIRE**

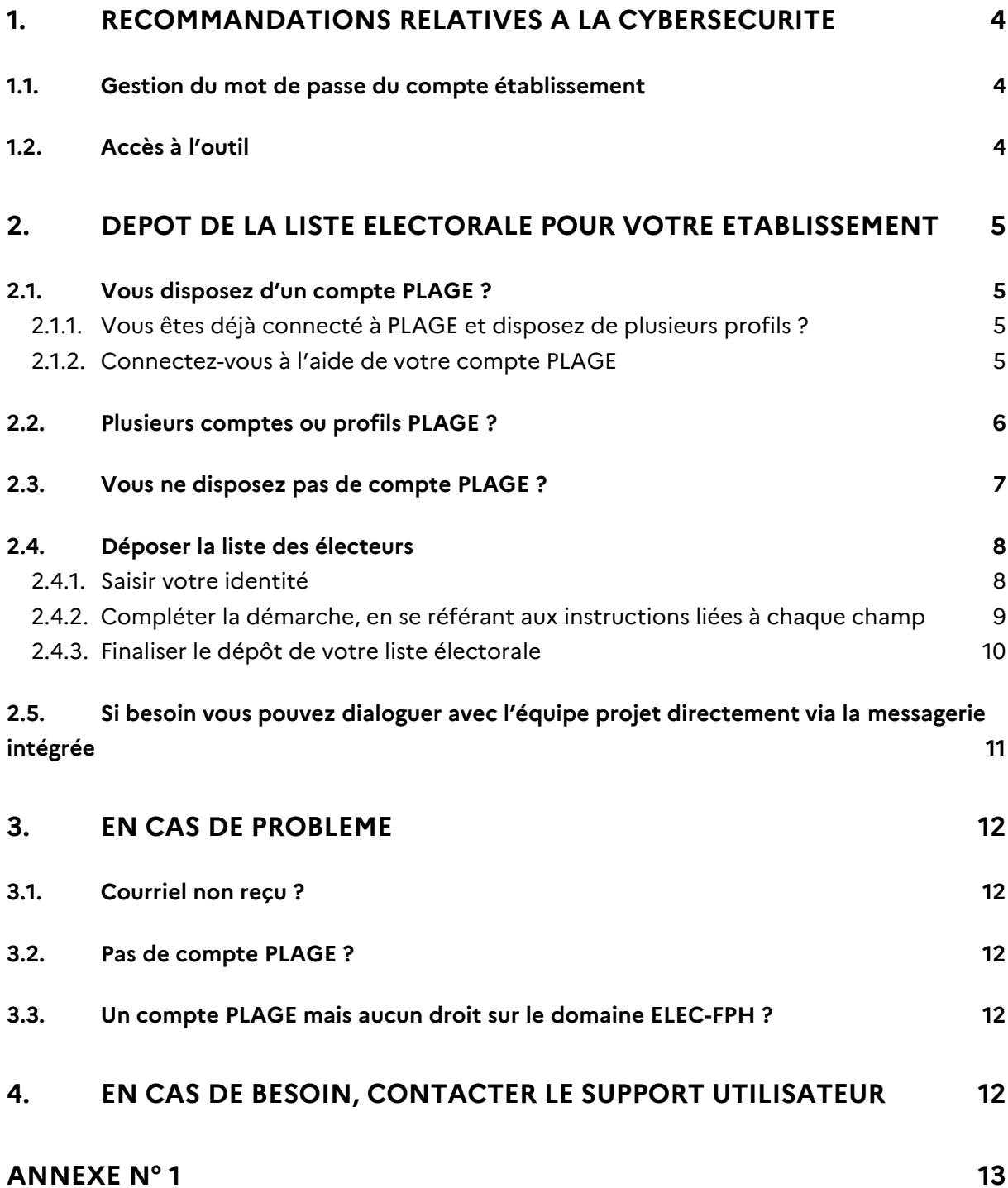

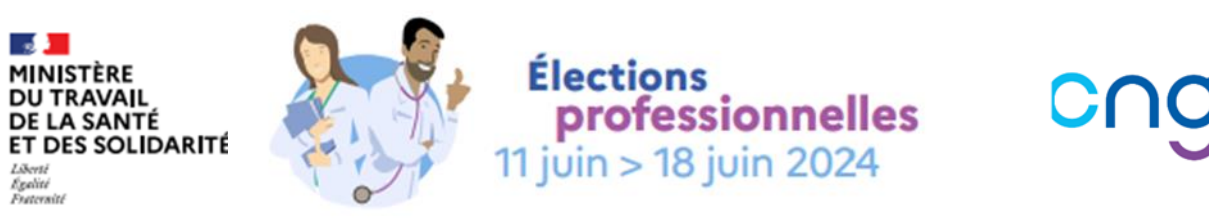

# <span id="page-3-0"></span>**1. Recommandations relatives à la cybersécurité**

De manière à préserver la confidentialité et l'intégrité du scrutin jusqu'à la publication officielle des résultats, nous vous invitons à appliquer les recommandations fournies par votre service informatique local de votre établissement.

Plus particulièrement pour l'usage de cette démarche, nous vous invitons à appliquer les recommandations suivantes :

### **1.1. Gestion du mot de passe du compte établissement**

<span id="page-3-1"></span>Le mot de passe doit être choisi de façon qu'il ne puisse pas être deviné par un tiers. L'usager s'engage à en préserver la confidentialité. L'usager s'engage à avertir immédiatement le [support ElecPM](#page-11-4) 2024 de toute utilisation non autorisée de ces informations, l'équipe ElecPM 2024 ne pouvant être tenue pour responsable des dommages éventuellement causés par l'utilisation du mot de passe et du numéro de dossier par une personne non autorisée.

### **1.2. Accès à l'outil**

<span id="page-3-2"></span>L'accès à la démarche doit se faire à partir d'un PC professionnel ; le courriel associé au compte de connexion doit également correspondre à une adresse professionnelle associée à l'établissement.

Le lien de l'outil ne doit pas être diffusé au grand public.

Une fois les résultats saisis ou si vous devez vous absenter de votre poste, veillez à bien vous déconnecter de l'outil en utilisant le bouton prévu à cet effet :

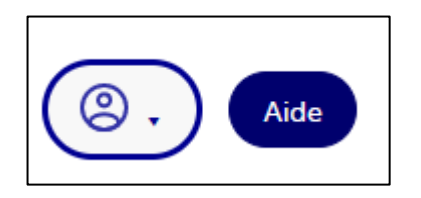

Puis :

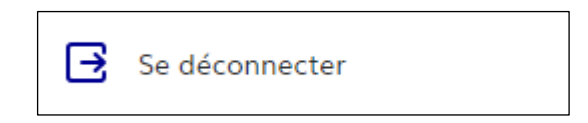

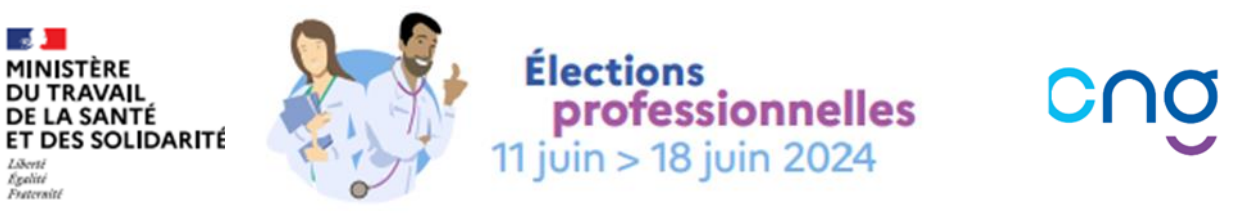

# <span id="page-4-0"></span>**2. Dépôt de la liste électorale pour votre établissement**

### <span id="page-4-1"></span>**2.1. Vous disposez d'un compte PLAGE ?**

### **2.1.1. Vous êtes déjà connecté à PLAGE et disposez de plusieurs profils ?**

<span id="page-4-2"></span>*Sinon (non connecté à PLAGE ou compte avec un seul profil déjà connecté à PLAGE), vous pouvez directement passer à la section suivante.*

Au préalabl[e allez sur votre compte PLAGE](https://plage.atih.sante.fr/#/utilisateur/mon-compte/utilisateur/profil/list) puis sélectionner le profil (établissement) à l'aide du menu en haut à droite que vous souhaitez utiliser pour déposer la liste électorale :

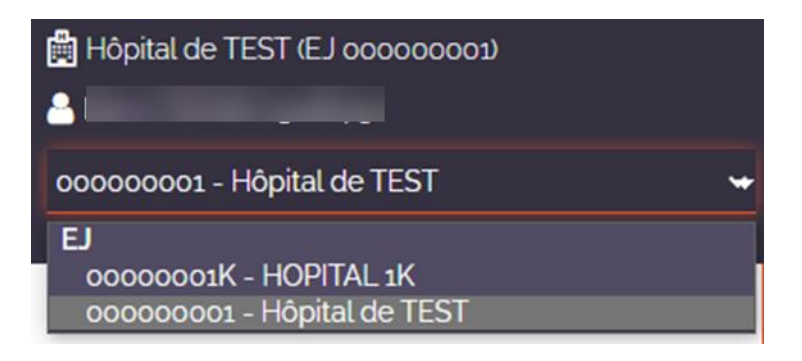

### **2.1.2. Connectez-vous à l'aide de votre compte PLAGE**

<span id="page-4-3"></span>Connectez-vous à l'outil de saisie en cliquant sur le lien suivant [\(CTRL + clic gauche\)](https://pharel-prod2.cegedim.cloud/commencer/elections-pm-2024-depot-liste-electeurs) :

[Connexion à ElecPM 2024](https://pharel-prod2.cegedim.cloud/commencer/elections-pm-2024-depot-liste-electeurs)

Puis cliquez sur le bouton PLAGE :

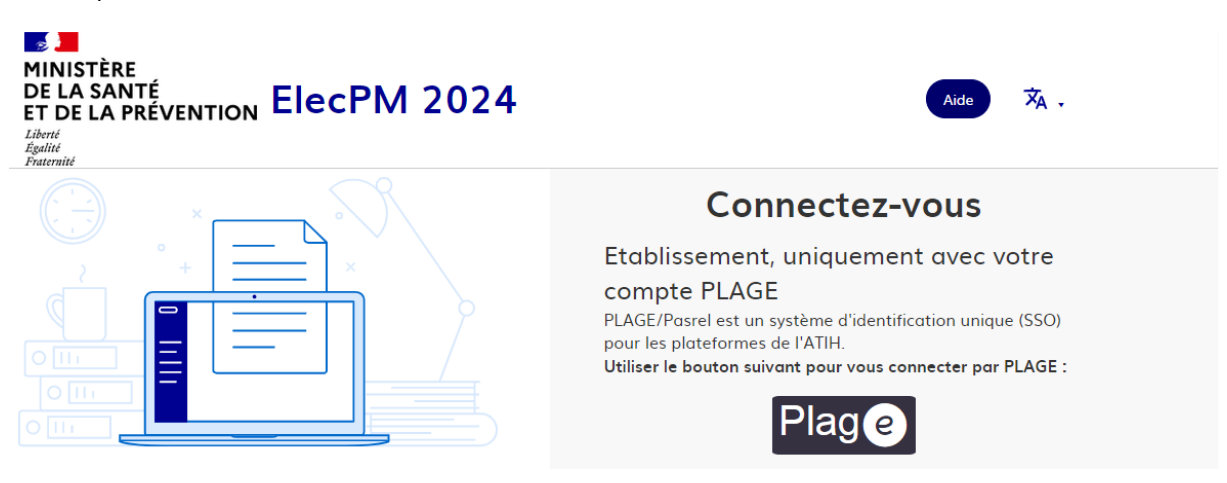

Si vous êtes déjà connecté à PLAGE, vous arriverez automatiquement sur la page d'accueil de l'outil de dépôt.

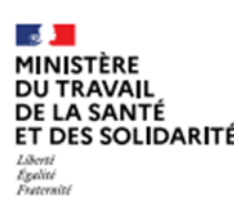

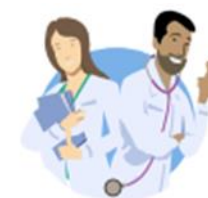

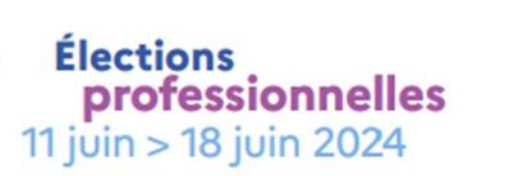

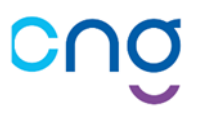

Sinon suivez votre processus de connexion PLAGE habituel en veillant, le cas échéant, à bien sélectionner le profil souhaité (établissement) pour déposer la liste électorale :

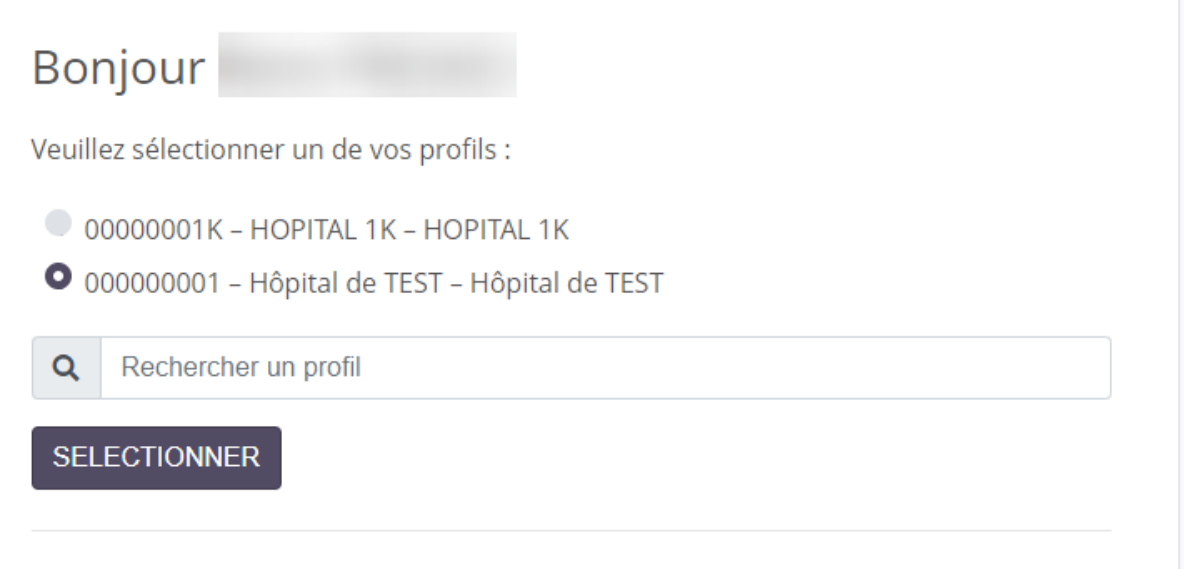

Pour plus d'information ou en cas de difficulté avec PLAGE, vous pouvez consulter la [documentation](https://sap.atih.sante.fr/plage2018/)  [dédiée](https://sap.atih.sante.fr/plage2018/) et plus particulièrement les sections dédiées à [la connexion](https://sap.atih.sante.fr/plage2018/rapid.html#_Toc500339592) ou la [création d'un compte](https://sap.atih.sante.fr/plage2018/rapid.html#_Toc500339594).

### <span id="page-5-0"></span>**2.2. Plusieurs comptes ou profils PLAGE ?**

Si vous devez déposer la liste électorale pour plusieurs établissements (en cas de co-direction) alors :

1. Pour la(les) saisie(s) du 1<sup>er</sup> établissement, lors de la connexion PLAGE, sélectionner le 1<sup>er</sup> profil concerné (ex : 000000001 ici) :

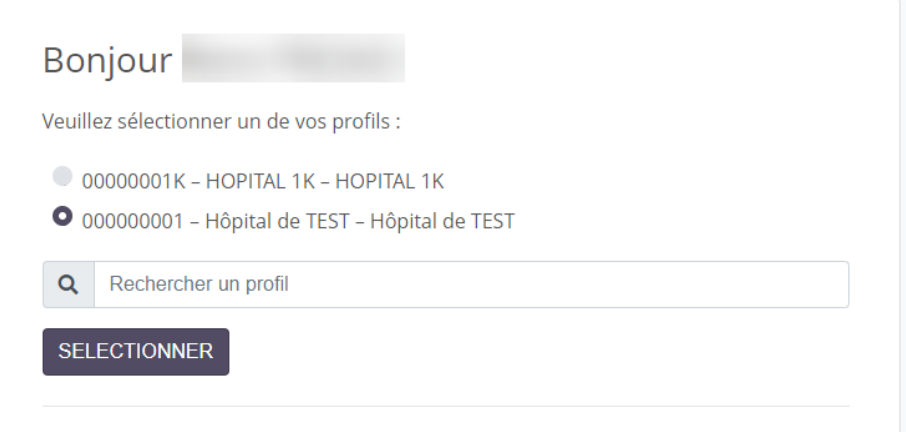

2. Effectuer le dépôt conformément aux instructions du présent guide

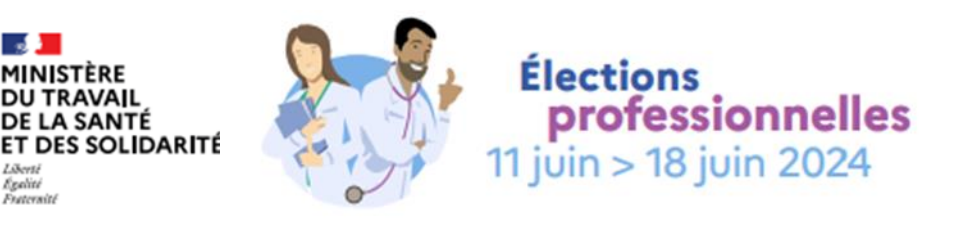

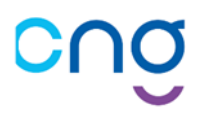

3. Déconnectez-vous de la démarche à l'aide du bouton situé en haut à droite :

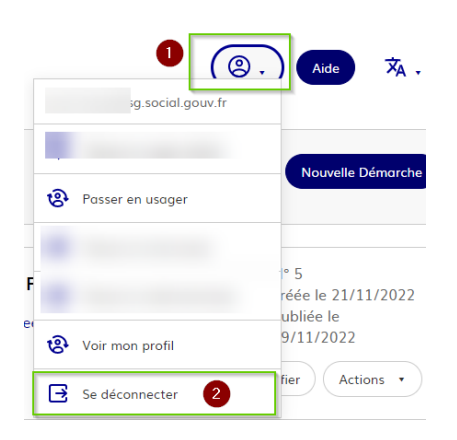

- 4. Déconnectez-vous ensuite de PLAGE [par le lien suivant](https://profil-pasrel.atih.sante.fr/selection-profil/logout)
- 5. Enfin, répéter ces étapes en sélectionnant, cette fois, le second profil concerné (00000001K ici) lors de votre [connexion :](https://pharel-prod2.cegedim.cloud/users/sign_in)

 $\bullet$  00000001K - HOPITAL 1K - HOPITAL 1K

000000001 - Hôpital de TEST - Hôpital de TEST

Rechercher un profil Q

**SELECTIONNER** 

### **2.3. Vous ne disposez pas de compte PLAGE ?**

<span id="page-6-0"></span>Il faut contacter votre référent PLAGE au sein de votre établissement pour vous créer un compte avec le profil ElecPM.

**Néanmoins, si la création d'un compte n'est pas possible, vous pourrez vous connecter en contactant le support, conformément à la section « [En cas de problème](#page-11-2) ».**

### **Votre compte est maintenant opérationnel.**

**La suite du document présume que vous êtes correctement identifié. Dans le cas contraire, les captures et liens ne sont pas applicables.**

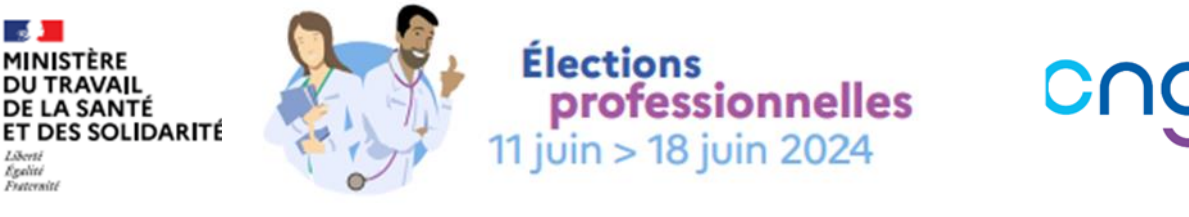

### **2.4. Déposer la liste des électeurs**

<span id="page-7-0"></span>Si vous ne disposez pas des droits, veuillez suivre les instructions indiquées :

<span id="page-7-1"></span>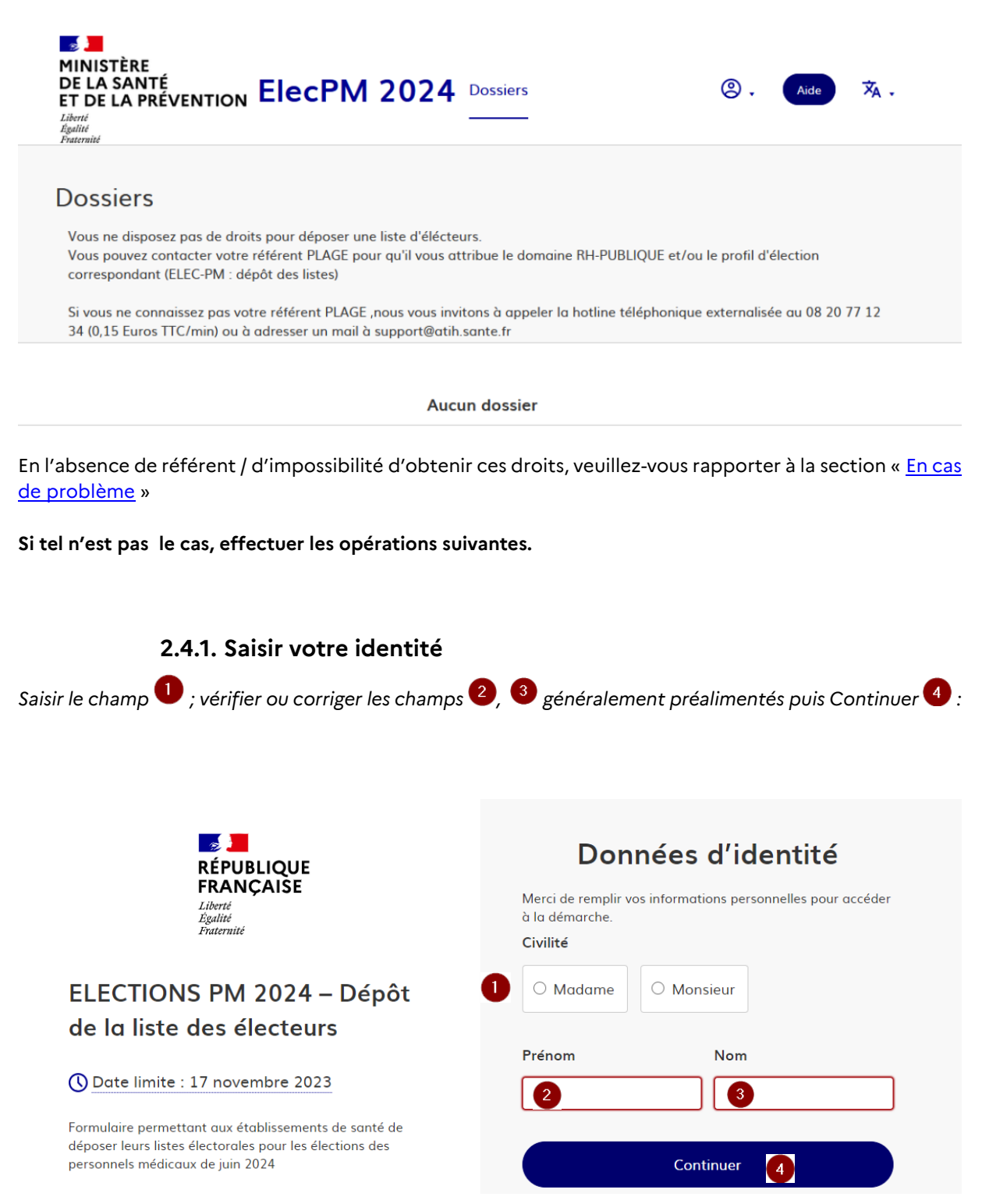

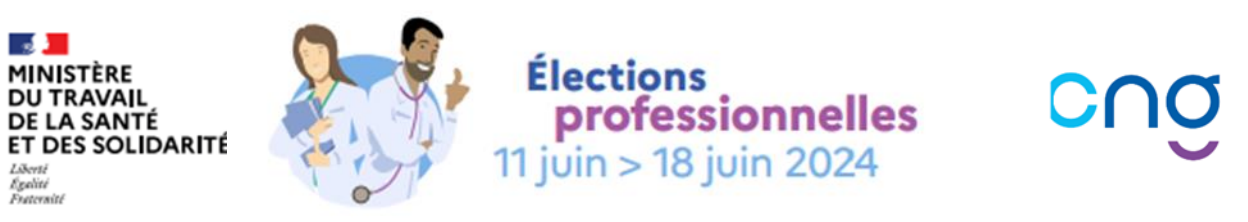

### **2.4.2. Compléter la démarche, en se référant aux instructions liées à chaque champ**

<span id="page-8-0"></span>*Pour l'identité de l'établissement, indiquer le FINESS juridique de votre établissement sans espace.*

*Le nom de l'établissement apparaitra automatiquement comme dans l'exemple ci-dessous :*

### 1. Identité de l'établissement

#### Numéro FINESS juridique \*

Merci de renseigner uniquement le FINESS juridique de votre établissement.

CHU TOULOUSE, TOULOUSE CEDEX 9 31059 (310781406)

*Vous êtes invité à vérifier ces informations et si cela correspond bien au nom de votre établissement appuyer sur la touche « Entrée » de votre clavier. Vous aurez ensuite le champ qui se remplira automatiquement comme l'exemple suivant :*

#### Numéro FINESS juridique \*

Merci de renseigner uniquement le FINESS juridique de votre établissement

CHU TOULOUSE, TOULOUSE CEDEX 9 31059 (310781406)

#### *Répondre ensuite à la question :*

# 2. Dépôt de la liste des électeurs de l'établissement

#### Personnels médicaux concernés par les élections de juin 2024 \*

Votre établissement emploie-t-il l'une ou plusieurs des catégories de personnels suivants :

- personnels enseignants et hospitaliers titulaires
- praticiens hospitaliers titulaires et probatoires
- praticiens sous contrats et personnels enseignants et hospitaliers temporaires

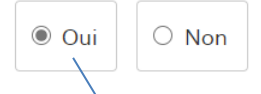

*Si la réponse est oui, il conviendra de télécharger le fichier Excel prévu directement en cliquant sur le modèle de le compléter avec la liste des électeurs avec un certain nombre de données pour une vérification par la suite de leur identité (nom, prénom…), de l'enregistrer sur votre ordinateur puis de le télécharger le fichier complété en cliquant sur* 

#### Fichier liste électorale PM 2024

Si vous avez avez répondu "oui" à la question précédente, merci de remplir le fichier modèle disponible ci-dessous et de le déposer complété ici.

Veuillez télécharger, remplir et joindre le modèle suivant L' *Si la réponse est non,* pas besoin de déposer un fichier et passer à l'étape suivante prévue au 2.4.4

**Version du 08-02-2024** 9

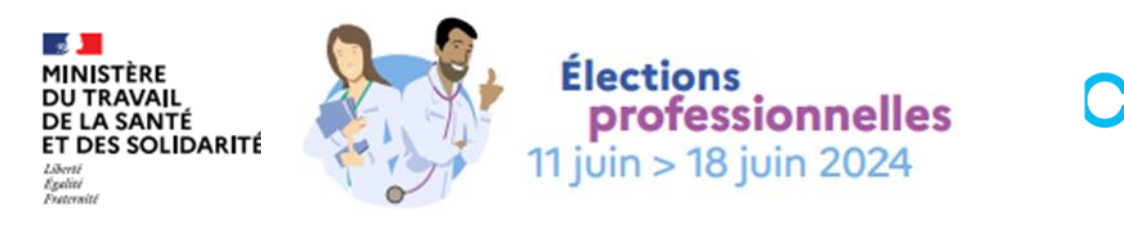

#### A noter :

- La saisie des champs marqués d'un « \* » est obligatoire.
- La touche « Tabulation » permet de passer au champ suivant (tandis que MAJ + Tabulation, au champ précédent)

Un brouillon de votre saisie est **automatiquement** enregistré (aucune action nécessaire de votre part)

### **2.4.3. Finaliser le dépôt de votre liste électorale**

<span id="page-9-0"></span>Une fois l'ensemble des champs saisis, votre dossier peut être déposé via le bouton prévu à cet effet  $\bullet$ en bas de page :

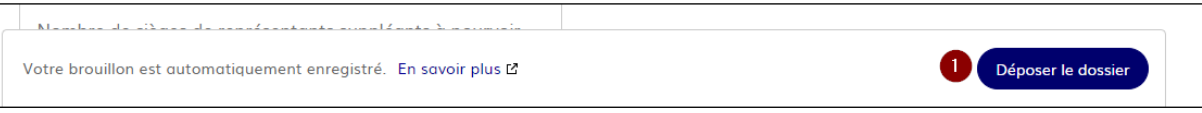

En cas de saisie complète, une confirmation de dépôt apparait à l'écran :

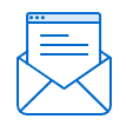

# Merci!

Votre dossier sur la démarche ELECTIONS PM 2024 - Dépôt de la liste des électeurs a bien été envoyé.

Vous avez désormais accès à votre dossier en ligne.

Vous pouvez le modifier et échanger avec un instructeur.

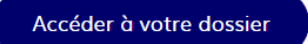

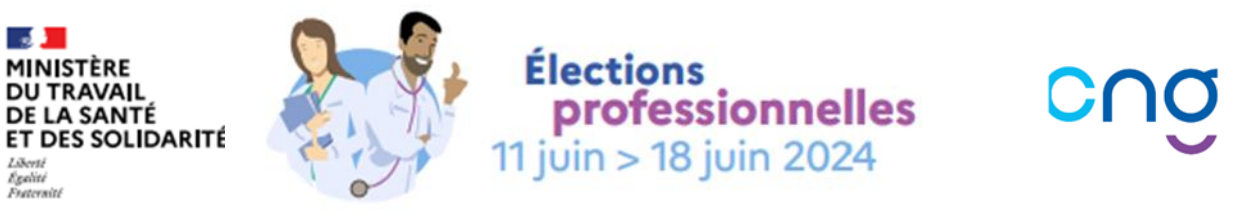

# <span id="page-10-0"></span>**2.5. Si besoin vous pouvez dialoguer avec l'équipe projet directement via la messagerie intégrée**

Suite au dépôt de votre dossier, vous recevrez un courriel de confirmation mentionnant « Votre dossier

n° x a bien été déposé (ELECTIONS PM 2024 – Dépôt de la liste des électeur U). Vous pouvez alors utiliser le lien « messagerie du dossier » de ce courriel  $\left(2\right)$ :

evote-personnels-medicaux@sante.gouv.fr

Votre dossier nº 27 a bien été déposé (ELECTIONS PM 2024 - Dépôt de la liste des électeurs) mille (DCOS/SOLIS, DIR DES RESS HUMAINES SYSTEME SANTE/RH3) blème lié à l'affichage de ce message, cliquez ici pour l'afficher dans un navigateur web.

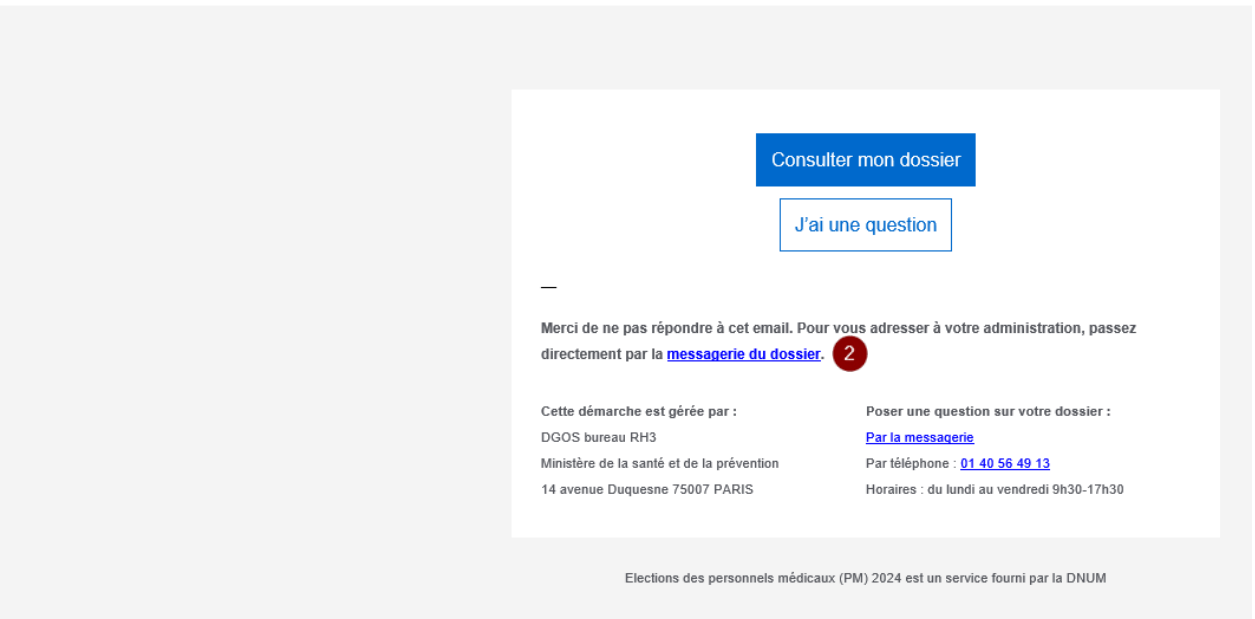

Vous arrivez alors à l'écran suivant :

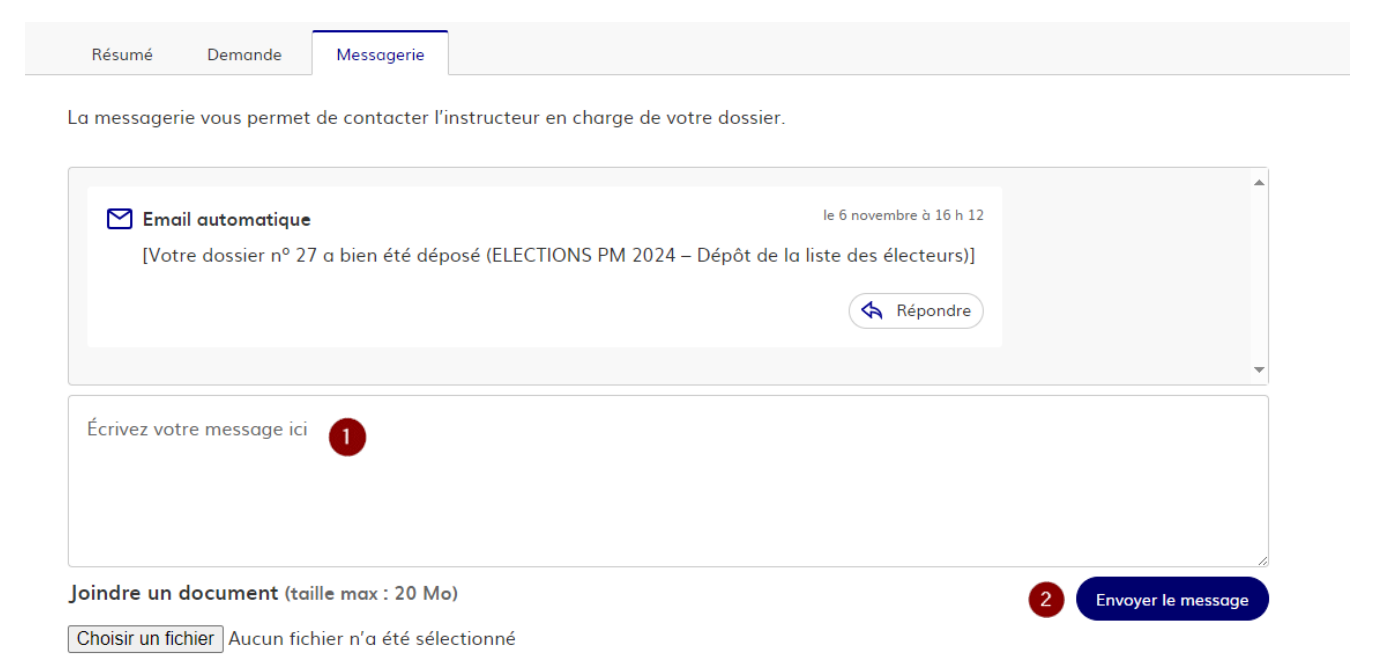

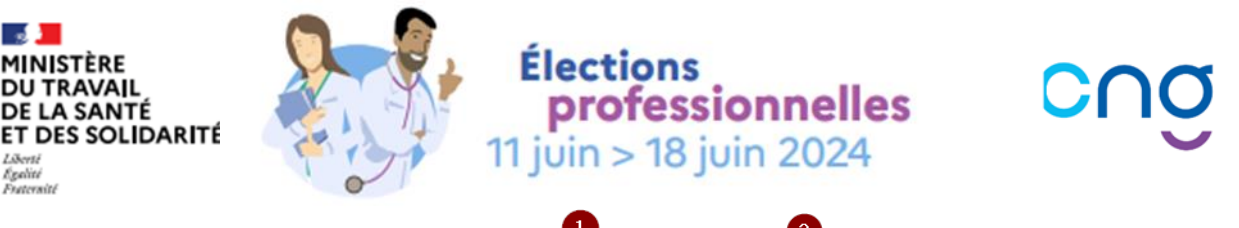

Vous pouvez maintenant rédiger un message  $\bigcirc$  puis l'envoyer  $\bigcirc$  à la personne chargée de votre dossier.

# <span id="page-11-1"></span><span id="page-11-0"></span>**3. En cas de problème**

### **3.1. Courriel non reçu ?**

- Patientez 5 minutes
- Au niveau de votre client de messagerie, vérifiez votre dossier « éléments indésirables » Exemple avec outlook :

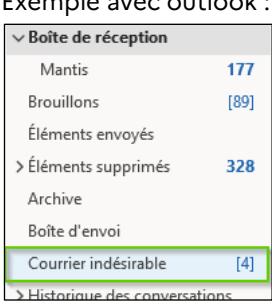

### <span id="page-11-2"></span>**3.2. Pas de compte PLAGE ?**

**Pour toute demande concernant la création d'un compte PLAGE,** contacter le référent PLAGE/PASREL de votre établissement (généralement le service DIM) ou faire la demande ici : <https://plage.atih.sante.fr/#/anonyme/creation-compte>

### <span id="page-11-3"></span>**3.3. Un compte PLAGE mais aucun droit sur le domaine ELEC-FPH ?**

**Pour toute demande concernant l'attribution des droits sur un compte PLAGE,** contacter le référent PLAGE/PASREL de votre établissement (généralement le service DIM) ou faire la

Demander un profil demande sur [PLAGE](https://plage.atih.sante.fr/#/utilisateur/mon-compte/utilisateur/profil/list) puis

# <span id="page-11-4"></span>**4. En cas de besoin, contacter le support utilisateur**

<span id="page-11-5"></span>• Par courriel (canal privilégié) : [EVOTE-PERSONNELS-MEDICAUX@sante.gouv.fr](mailto:EVOTE-PERSONNELS-MEDICAUX@sante.gouv.fr)

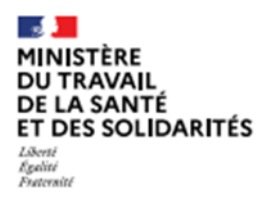

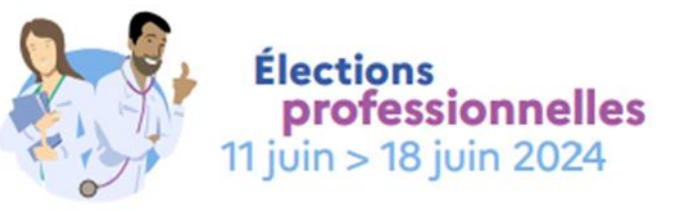

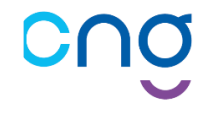

# **Annexe n° 1 : critères d'électorat**

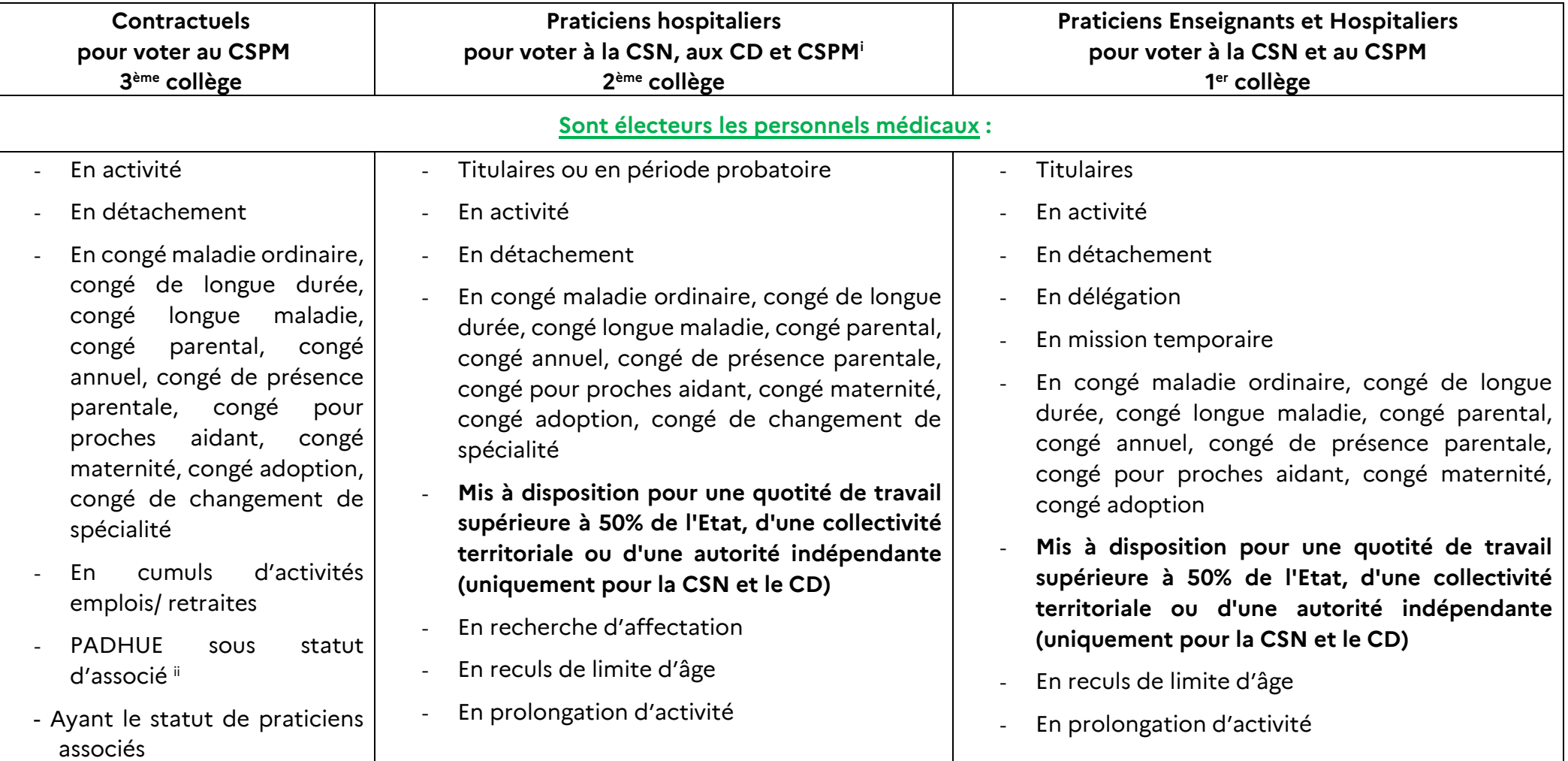

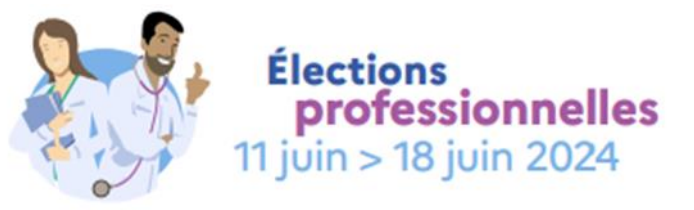

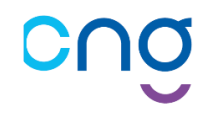

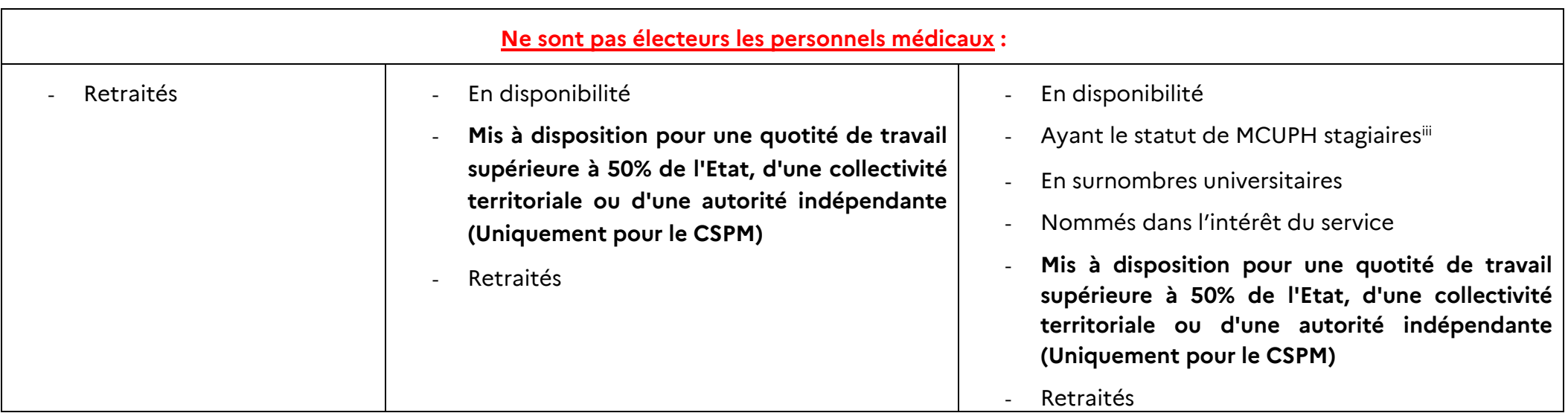

ii **PADHUE :** Praticiens diplômés hors Union Européenne

<sup>i</sup> **CSPM** : Conseil Supérieur des Personnels Médicaux

**CSN** : Commission Statutaire Nationale

**CD** : Conseil de Discipline

iii MCUPH : maître de conférences des universités-praticien hospitalier. C'est un médecin, odontologiste, pharmacien ou scientifique, nommé à titre permanent pour assurer une mission de soins auprès d'un centre hospitalier universitaire en qualité d'agent du service public hospitalier, et une mission d'enseignement, de formation et de recherche auprès d'une université, en qualité de fonctionnaire de l'État.